#### Working with Lists

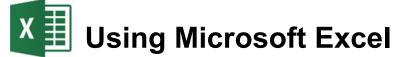

# **Working with Lists**

Excel has a lot of features that make it perfect for working with large lists and manipulating columns of data. Using Excel you can sort lists, filter lists and subtotal lists. You can also import lists from other sources and have the information converted in to Excel rows and columns.

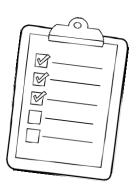

|    | IMDB - Top 10 movies - 2017               |  |  |  |
|----|-------------------------------------------|--|--|--|
| 1  | Сосо                                      |  |  |  |
| 2  | Three Billboards Outside Ebbing, Missouri |  |  |  |
| 3  | Blade Runner 2049                         |  |  |  |
| 4  | Logan                                     |  |  |  |
| 5  | La La Land                                |  |  |  |
| 6  | Call Me by Your Name                      |  |  |  |
| 7  | Dunkirk                                   |  |  |  |
| 8  | Paddington 2                              |  |  |  |
| 9  | Faces Places                              |  |  |  |
| 10 | The Lure                                  |  |  |  |

# **Australian Demographic Statistics Population**

| Preliminary Data             | Population at end<br>Sep qtr 2003 |       | nge over<br>ious year |
|------------------------------|-----------------------------------|-------|-----------------------|
|                              | '000                              | '000  | %                     |
| New South Wales              | 6699.3                            | 54.1  | 0.8                   |
| Victoria                     | 4933.6                            | 64.6  | 1.3                   |
| Queensland                   | 3817                              | 86.1  | 2.3                   |
| South Australia              | 1529.4                            | 9     | 0.6                   |
| Western Australia            | 1959.7                            | 29.5  | 1.5                   |
| Tasmania                     | 478.4                             | 5.2   | 1.1                   |
| Northern Territory           | 198.6                             | 0.3   | 0.2                   |
| Australian Capital Territory | 322.6                             | 1     | 0.3                   |
| Australia                    | 19938.6                           | 249.8 | 1.3                   |

© Steve O'Neil 2018

Page 1 of 10

## **Selecting Lists**

Any area containing no blank rows or columns can be recognised by Excel as a list. When you want to manipulate a list, Excel will assume that the list continues until a blank row or column is found. For that reason it is usually not necessary to select an entire list. It is normally sufficient to select a single cell and let Excel determine the boundaries of the list, since it will usually find the whole list fine - as long as the list contains no blank rows or columns. In fact, you are usually better off if you don't try to manually select the list since you may accidentally miss some of it.

## Exercise 1 – Selecting a Region

- 1) Open your *Grades* file.
- 2) Click on a cell anywhere inside the main table (for example **D10**).

Because there are no blank rows or columns within this table, Excel will recognise it as being one region.

- 3) Make sure you have the **Home** tab showing on the **Ribbon** bar.
- 4) Click the **Find & Select** icon (it is on the far right end).
- 5) When the menu appears select **Go To** <u>Special</u>.
- 6) Have a look at the different options that are available (you may find some of them useful later).
- 7) Select the Current region option and click OK. The whole table should now be selected.

When you are working with lists, Excel will select the surrounding region in a similar way.

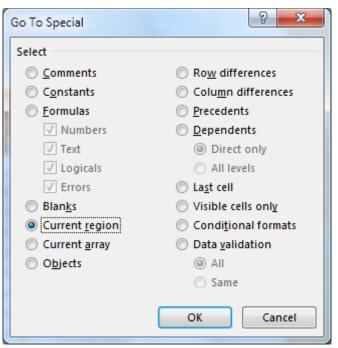

Tip When you need to select a region you can also use the keyboard shortcut – [Ctrl] [Shift] [8].

| Termi | Term2 | Tern3 | Terna - | Vear |
|-------|-------|-------|---------|------|
| 15    | 12    | 14    | 17      | 1    |
| 18    | 14    | 17    | 16      | (    |
| 23    | 22    | 19    | 21      | 1    |
| 8     | 11    | 7     | 16      | 4    |
| 19    | 19    | 18    | 14      | -    |
| 13    | 13    | 10    | 12      | 4    |
| 16    | 22    | 20    | 19      |      |

## Exercise 2 – Sort a list using toolbar icons

1) Open the file *Music Charts.xlsx*.

This list contains four columns. Each column contains a heading.

Excel will assume that the first row in the list contains column headings and will not move them during the sorting process.

| 1 | Α        | В                        | с                                             | D        |
|---|----------|--------------------------|-----------------------------------------------|----------|
| 1 | ARIA     | Charts - End Of Ye       | ar Charts - Top 100 Singles 2017              |          |
| 2 |          |                          |                                               |          |
| 3 | Position | Title                    | Artist                                        | Platinum |
| 4 | 1        | Shape of You             | Ed Sheeran                                    | 9        |
| 5 | 2        | Despacito                | Luis Fonsi & Daddy Yankee Feat. Justin Bieber |          |
| 5 | 3        | Castle On The Hill       | Ed Sheeran                                    | 5        |
| 7 | 4        | Perfect                  | Ed Sheeran                                    | 1        |
| в | 5        | Something Just Like This | The Chainsmokers & Coldplay                   |          |
| 9 | 6        | Thunder                  | Imagine Dragons                               |          |
| 0 | 7        | Galway Girl              | Ed Sheeran                                    | 4        |
| 1 | 8        | HUMBLE                   | Kendrick Lamar & Skrillex                     | 3        |
| 2 | 9        | Glorious                 | Macklemore Feat. Skylar Grey                  | 3        |

2) The first step in sorting the list is to click on a cell inside the column we want to sort by. In this instance, we want to sort the list in order of artists so click on a cell anywhere in the Artist column (column **C**).

- 3) Click the **Sort & Filter** icon at the right end of the **Ribbon**.
- A list will appear letting you choose how to sort the list. Click on the <u>Sort</u> A to Z option to sort the list in alphabetical order, using the currently selected column.

|   | <mark>A</mark> ∠    | $\mathcal{Q}$      |
|---|---------------------|--------------------|
|   |                     | Find &<br>Select ≠ |
| i | <u>₽</u> ↓ <u>s</u> | ort A to Z         |
| 1 | <mark>∡↓</mark> s   | ort Z to A         |

- 5) Click the icon again and this time, select the **Sort Z to A** option to sort the list in the opposite order.
- 6) Click in the **Position** column (column **A**).
- 7) Click the **Sort & Filter** icon and then select <sup>2</sup>↓ Sort Smallest to Largest so that the list will once again be sorted by position from top to bottom.
- **Note** If Excel can't determine the range of your table, you may need to select it first and then press **[Tab]** until a cell in the sorting column is highlighted.

© Steve O'Neil 2018

## Exercise 3 – Sorting a list using the sort options

Excel provides additional options for sorting a list that aren't available on the **Ribbon**.

- 1) Click anywhere inside the Music Charts list.
- 2) Click the Sort & Filter icon and then select 🕼 Custom Sort...
- 3) Make sure the My Data has <u>headers</u> option is selected.

| Sort                                  |                      |             | Renat |        | ? ×                           |
|---------------------------------------|----------------------|-------------|-------|--------|-------------------------------|
| <mark>*</mark> <u>A</u> ↓ <u>A</u> dd | Level X Delete Level | Copy Level  |       | ns     | ☑ My data has <u>h</u> eaders |
| Column                                |                      | Sort On     |       | Order  |                               |
| Sort by                               | Artist 💌             | Cell Values | -     | A to Z | •                             |
|                                       |                      |             |       |        |                               |
|                                       |                      |             |       |        |                               |
|                                       |                      |             |       |        |                               |
|                                       |                      |             |       |        |                               |
|                                       |                      |             |       |        |                               |
|                                       |                      |             |       |        | OK Cancel                     |
|                                       |                      |             |       |        | Curren                        |

4) Make sure the other options are like the example above. I.e. Excel should be sorting the Artist column, using cell values from A to Z.

We will add a second sorting level so that Excel knows what to do with songs by the same artist.

- 5) Click the <u>A</u>dd Level button.
- 6) Change the options so they look like the example below.

| Column  |          | Sort On     |   | Order    |
|---------|----------|-------------|---|----------|
| Sort by | Artist 💌 | Cell Values | • | A to Z 💌 |
| Then by | Title    | Cell Values | - | A to Z 🗸 |

- 7) Click **OK** to complete the sort. It should now be sorted, first by **Artist**. Items by the same artist will then be sorted by **Title**.
- Tip On the Ribbon Bar's Data tab, you will find additional icons for sorting your list. Test them out with your current table.

### Exercise 4 – Filtering a List

Filtering a list allows you to temporarily hide rows in the list so that only certain information will be visible when the list is viewed of printed. For example, you may want to filter the list so that only the top 10 songs are showing, or filter the list so that only songs by a certain artist are showing.

Like sorting, when filtering a list, Excel will automatically select a region so it is usually only necessary to select a single cell within the list.

- 1) Select a cell inside your Music Charts list.
- 2) Click the **Sort & Filter** icon.
- 3) When the list appears, click  $\mathbf{T}$  Eilter

Some arrows will appear next to each column heading. These arrows can be used to filter the list. Earlier when you were working with your Grades spreadsheet, you may have noticed filter arrows appear automatically when you applied a table **AutoFormat**.

| Positio 💌 | Title 💌                                                                 | Artist                       |          | -                                                                                                    | Platinum 💌 |
|-----------|-------------------------------------------------------------------------|------------------------------|----------|----------------------------------------------------------------------------------------------------|------------|
| 95        | Water Under The Bridge                                                  | Adele                        |          |                                                                                                    |            |
| 76        | How Far I'll Go                                                         | Alessia Cara                 |          |                                                                                                    |            |
| 87 5      | Scars To Your Beautiful                                                 | Alessia Cara                 |          |                                                                                                    | 2          |
| ,         | k the arrow to the right of the A<br>ons, followed by a list of the art | 6                            | 2↓<br>∡↓ | Sort A to Z<br>Sort Z to A                                                                                                    | <b>•</b>   |
|           |                                                                         |                              |          | Sor <u>t</u> by Color                                                                                                    | •          |
| Note      | Filtering more than one colu number of results you will get             | mn at a time will reduce the | ×        | <u>C</u> lear Filter From "Artist"<br>F <u>i</u> lter by Color                                                                                                    | Þ          |
|           |                                                                         |                              |          | Text Eilters<br>Search<br>Search<br>Select All)<br>Select All)<br>Select All)<br>Select All<br>Adele<br>Alessia Cara<br>Select All<br>Andy Grammer<br>Seliss N Eso Feat. Gavi<br>Seliss N Eso Feat. Gavi | in James   |

- 5) Type *Martin Garrix* in the **Text** <u>Filters</u> box. The list below will decrease to only show artists that include what you've typed.
- 6) Click **OK** to apply the filter. The table will now only show rows where the **Artist** includes *Bruno Mars*. All other rows will be hidden.
- Text Eilters
  ▶

  Martin Garrix
  ×

  Image: Contract of Contract and Contract and Contrege and Contreat and Contract and Contreat and Contrac

- 7) Click the arrow next to Artist again.
- 8) From the list select 📡 Clear Filter From "Artist". The full list will be displayed again.

| з  | Positio 💌 T | ïtle 💌             | Artist                      | Platinum 💌 |
|----|-------------|--------------------|-----------------------------|------------|
| 70 | 48 S        | cared To Be Lonely | Martin Garrix & Dua Lipa    | 2          |
| 71 | 92 T        | here For You       | Martin Garrix & Troye Sivan | 1          |

© Steve O'Neil 2018

9) Click the arrow next to **Position**.

10) Select Number <u>Filters</u> and then select <u>T</u>op 10 as shown below.

| 3  | Positio 💌 Title                      |   | ✓ Artist                         |
|----|--------------------------------------|---|----------------------------------|
| ₽↓ | Sort Smallest to Largest             |   | Adele                            |
| Z↓ | Sort Largest to Smallest             |   | Alessia Cara                     |
|    | Sort by Color                        |   | Alessia Cara                     |
| _  |                                      |   | Amy Shark                        |
| ×  | <u>C</u> lear Filter From "Position" |   | Andy Grammer                     |
|    | F <u>i</u> lter by Color             |   | Bliss N Eso Feat. G              |
|    | Number <u>F</u> ilters               | ÷ | <u>E</u> quals                   |
|    | Search                               | Q | Does <u>N</u> ot Equal           |
|    |                                      |   | <u>G</u> reater Than             |
|    | <b>-</b> 1                           |   | Greater Than <u>O</u> r Equal To |
|    | ···· 🗹 2                             |   |                                  |
|    | ···· 🗹 3                             |   | Less Than                        |
|    | <b></b> 4<br><b></b> 5               |   | Less Than Or E <u>q</u> ual To   |
|    |                                      |   | Between                          |
|    | 7                                    |   | Detween                          |
|    | 8                                    |   | <u>T</u> op 10                   |
|    |                                      |   | 45                               |

If we left the options set to top 10 we would have the highest numbers. I.e. 91 to 100. We actually want the *lowest* numbers.

11) Change the **Top** option to **Bottom** as shown below.

| Top 10 AutoFilter | ? ×       |
|-------------------|-----------|
| Show              |           |
| Bottom 💌 10       | 🗧 Items 💌 |
|                   | OK Cancel |

12) Click **OK** to complete the filter. Note that although it is only showing the 10 songs that have the lowest position number, they will still be sorted in whatever order you last sorted in.

#### 13) Click the **Sort & Filter** icon.

14) Click the Eilter icon to turn off the filter. The filter and the arrows next to the column headings will be removed.

### **Exercise 5 – Subtotals**

Excel can automatically create totals and subtotals for information in your list. This is best done if the list is already sorted by the column you want it grouped by. E.g. in our music charts table, we will use subtotals to count the number of songs for each artist so make sure your list is still sorted in order of artist.

- 1) Click anywhere within the list. Remember Excel can automatically select the boundaries of the region if you select a single cell within the region.
- 2) Make sure the list is still sorted in order of artist.
- 3) Select the **Data** tab from the **Ribbon**.
- 4) Click the Ell Subtotal icon at the end of the ribbon.

| Subtotal 8 X                 |
|------------------------------|
| <u>At each change in:</u>    |
| Artist                       |
| Use function:                |
| Count                        |
| A <u>d</u> d subtotal to:    |
| Position Title               |
| ✓ Artist                     |
| Platinum                     |
|                              |
| Replace current subtotals    |
| Page break between groups    |
| ✓ Summary below data         |
| Remove All     OK     Cancel |

- 5) Change <u>At each change in to Artist.</u>
- 6) Select Count for <u>U</u>se function.
- 7) Make sure Artist is the only column ticked under Add subtotal to.
- 8) Click **OK** to add the subtotals.

|    | A        | В                       |                                    | D        |
|----|----------|-------------------------|------------------------------------|----------|
| 1  | ARIA     | Charts - End Of         | Year Charts - Top 100 Singles 2017 |          |
| 2  |          |                         |                                    |          |
| 3  | Position | Title                   | Artist                             | Platinum |
| 4  | 95       | Water Under The Bridge  | Adele                              |          |
| 5  |          | Adele Count             |                                    | 1        |
| 6  | 76       | How Far I'll Go         | Alessia Cara                       |          |
| 7  | 87       | Scars To Your Beautiful | Alessia Cara                       |          |
| 8  |          | Alessia Cara Count      |                                    | 2        |
| 9  | 40       | Adore                   | Amy Shark                          |          |
| 10 |          | Amy Shark Count         |                                    | 1        |
| 11 | 46       | Fresh Eyes              | Andy Grammer                       |          |
| 12 |          | Andy Grammer Count      |                                    | 1        |

© Steve O'Neil 2018

Page 7 of 10

#### Working with Lists

In addition to adding subtotals, the rows have also been grouped by artist. When grouping levels have been added to a spreadsheet, you will see grouping selector buttons added to the left of the sheet. This sheet has three grouping levels as shown by the three numbers.

9) Click the number 2 button. The list will be filtered so you see the subtotals without the individual songs.

#### В 1 2 3 🖌 A ARIA Charts - End Of Year Charts - Top 100 Singles 2017 1 2 Position Title Artist 3 +5 Adele Count 1 ÷ 8 Alessia Cara Count 2 + 10 **Amy Shark Count** 1 + 12 Andy Grammer Count 1 ÷ 14 Bliss N Eso Feat. Gavin James Count 1

10) Click the number 1 button and you will only see the grand total.

11) Click the number 3 button and you will see all records and totals.

Next to each subtotal you will also see a - sign (shown to the right).

- 12) Click on a sign and the songs next to it will be hidden with only the subtotal remaining. The - sign will become a + sign.
- 13) Click the + sign to show the songs again.

When you no longer want the subtotals you can remove them from the subtotals options.

- 14) Click the Subtotal icon on the Ribbon.
- 15) Click the Remove All button.

| - |   | 8  |    | Alessia Cara Count                  |
|---|---|----|----|-------------------------------------|
| Γ | • | 9  | 40 | Adore                               |
| - |   | 10 |    | Amy Shark Count                     |
| Γ | • | 11 | 46 | Fresh Eyes                          |
| - |   | 12 |    | Andy Grammer Count                  |
| Γ |   | 13 | 81 | Moments                             |
| - |   | 14 |    | Bliss N Eso Feat. Gavin James Count |
| Γ | • | 15 | 82 | 24K Magic                           |
|   | • | 16 | 25 | That's What I Like                  |
| - |   | 17 |    | Bruno Mars Count                    |

| Page break between groups |        |        |  |  |  |  |  |
|---------------------------|--------|--------|--|--|--|--|--|
| Summary belo              | w data |        |  |  |  |  |  |
|                           |        |        |  |  |  |  |  |
| Remove All                | OK     | Cancel |  |  |  |  |  |

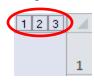

## Exercise 6 – Using a form for data entry

Creating and editing a list involves a lot of typing. Some people are quite comfortable working with large amounts of information in a list layout. Others, however, find it a lot easier to edit the information with the help of a form. Excel can automatically create a data entry form based on the column headings in the list. This can be useful if you are editing a table with a large number of columns, as this can be a little easier to manage in a form.

**Note** As with many functions to do with lists, it is important to ensure there are no blank rows or columns in your list when using a data entry form.

The Excel ribbon bar does not contain an icon to display a data entry form, but you can easily add on to your quick access toolbar.

 Click the arrow at the end of the Quick Access Toolbar (in the top left of the Excel window). A list of common commands will appear. Each of these can be added or removed from the quick access bar buy turning them on or off.

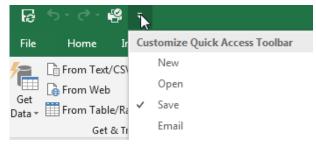

- 2) Select More Commands from the bottom of the list.
- 3) Under Choose commands from, select All Commands or Commands Not in The Ribbon.

| Choose commands from: (i) |  |  |  |  |  |  |  |
|---------------------------|--|--|--|--|--|--|--|
| All Commands              |  |  |  |  |  |  |  |

- 4) A list of Excel's commands will appear in the list. Select 🗉 Form... in the list.
- 5) Click Add to add the form button to the quick access bar.
- 6) Click **OK** to close the **Options** dialog.

|                                                                                    | Customize the Quick Access Toolb                                                                                                    | oar. |                                     |        |                                             |   |        |
|------------------------------------------------------------------------------------|----------------------------------------------------------------------------------------------------|------|-------------------------------------|--------|---------------------------------------------|---|--------|
| Choos                                                                              | e commands from: 🛈                                                                                                    |      |                                     | Cus    | tomize Quick Access Toolbar: (              | ) |        |
| Comr                                                                               | mands Not in the Ribbon                                                                                                    | *    |                                     | Fo     | r all documents (default)                   | * |        |
| Fi<br>▲ Fi<br>■ Fi<br>■ Fi<br>● Fi<br>& Fi<br>E Fi<br>■ Fi<br>■ Fi<br>■ Fi<br>■ Fi | t Drawing to Contents<br>ip Horizontal<br>ip Vertical<br>orm<br>orward<br>ree Rotate<br>reeform: Scribble<br>reeform: Shape<br>reeze Panes<br>rom Access (Legacy)<br>rom Data Connection Wizard (<br>rom OData Data Feed (Legacy)<br>rom SQL Server (Legacy)<br>rom Text (Legacy) |      | <u>A</u> dd >><br><< <u>R</u> emove | なっている。 | Save<br>Undo<br>Redo<br>Quick Print<br>Form |   | ▲<br>▼ |

© Steve O'Neil 2018

Page 9 of 10

| ing Microso                                                                   | Working with Li                               |   |                                                                                     |
|-------------------------------------------------------------------------------|-----------------------------------------------|---|-------------------------------------------------------------------------------------|
|                                                                               | hould now appear on the Quick Access Toolbar. | 2 | == =<br>? X                                                                         |
| P <u>o</u> sition:<br><u>T</u> itle:<br><u>A</u> rtist:<br>Plat <u>i</u> num: | 95     Water Under The Bridge     Adele       | • | 1 of 100<br>New<br>Delete<br>Restore<br>Find Prev<br>Find Next<br>Criteria<br>Close |

A form appears that allows you to view the information from the list one record at a time. To move to the next record, click **Find** <u>Next</u>, press your  $\downarrow$  key or click the on the scrollbar. You can also press the **[Page Down]** key to move 10 records at a time. To move to the previous record, click **Find** <u>Prev</u>, press your  $\uparrow$  key or click the on the scrollbar. You can also press the **[Page Up]** key to move 10 records at a time.

8) Move through the records to find the song *Moments* by *Bliss N Eso Feat. Gavin James*.

9) Change the artist name to *Bliss N Eso Featuring Gavin James*.

10) Click on **Close** and this change will be made on the spreadsheet.

11) Click on the Form icon again.

12) Click <u>Criteria</u>. This allows you to use filters within the form.

13) In the **Artist** field, type *justin*.

14) Click Find Next to browse the records. Only songs by artists with *Justin* in the name will show.

15) Click Criteria again.

16) Click <u>C</u>lear to clear the criteria.

17) Browse through the records and they will all be showing again.

18) Click Ne<u>w</u>.

19) Add the details for a new song (you can make it up).

20) Click **Close** and the song will be added to the bottom of the list, using the formatting from the list.

21) Save and close the file.

© Steve O'Neil 2018

Page 10 of 10